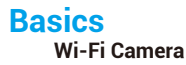

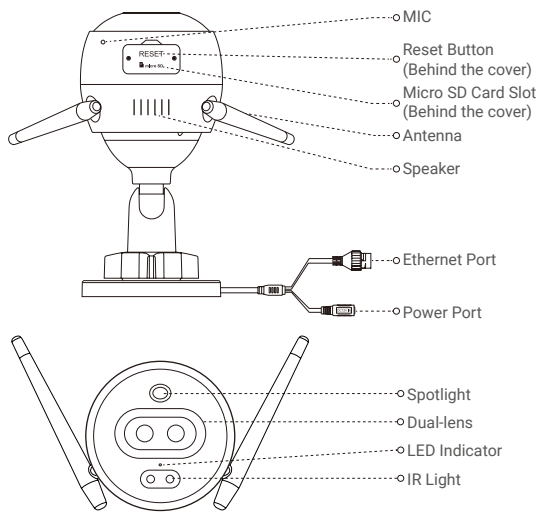

## Name Description

- LED Indicator Solid Red: Camera starting up.
	- Slow-flashing Red: Wi-Fi connection failed.
	- Fast-flashing Red: Camera exception (e.g. Micro SD card error).
	- Solid Blue: Video being viewed in the EZVIZ app.
	- Slow-flashing Blue: Camera running properly.
	- Fast-flashing Blue: Camera ready for Wi-Fi connection.

# **Basics PoE Camera**

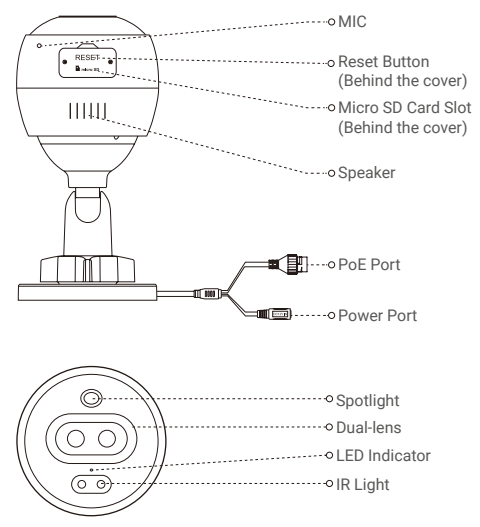

# Name Description

- 
- LED Indicator Solid Red: Camera starting up.
	- Slow-flashing Red: Network connection failed.
	- Fast-flashing Red: Camera exception (e.g. Micro SD card error).
	- Solid Blue: Video being viewed in the EZVIZ app.
	- Slow-flashing Blue: Camera running properly.

# **Get the EZVIZ app**

- 1. Connect your mobile phone to Wi-Fi using your 2.4GHz network.
- 2. Search for "EZVIZ" in App Store or Google Play(TM).
- 3. Download and install the EZVIZ app.
- 4. Launch the app, and register an EZVIZ user account.

# **Setup**

### **Follow the steps to set your camera:**

- 1. Power on your camera.
- 2. Log in to your EZVIZ app user account.
- 3. Connect your camera to the Internet.
- 4. Add your camera to your EZVIZ account.

# **How to Set Your Wi-Fi Camera?**

# **1 Power-on**

#### *Steps:*

- 1. Connect the power adapter cable to the camera's power port.
- 2. Plug the power adapter into an electrical outlet.

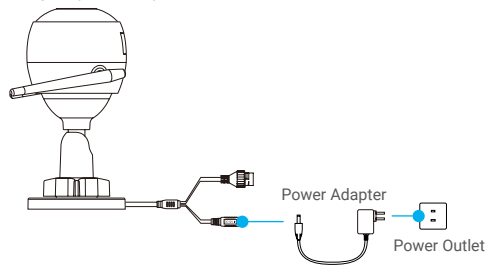

The LED turning fast-flashing blue indicates that the camera is powered on and ready for Wi-Fi configuration.

# **2 Connect to the Internet**

- •Wireless Connection: Connect the camera to Wi-Fi. Refer to **Option 1.**
	- •Wired Connection: Connect the camera to a router. Refer to **Option 2.**

## **Option 1:** Use the EZVIZ app to configure Wi-Fi.

#### *Steps:*

- 1. Log in to your account using the EZVIZ app.
- 2. On the Home screen, tap "+" on the upper-right corner to go to the Scan QR Code interface.

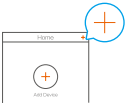

3. Scan the QR code on the Quick Start Guide cover or on the body of the camera.

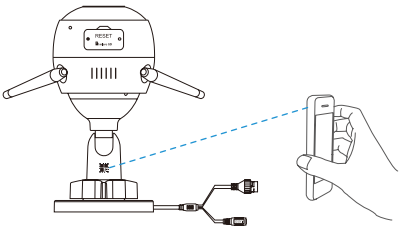

4. Follow the EZVIZ app wizard to finish Wi-Fi configuration.

Please choose to connect the same Wi-Fi for your camera as your mobile phone has connected.

**Hold the reset button for 5s to restart and set all parameters to default.** Hold the reset button for 5s in any of the following cases:

- The camera fails to connect to your Wi-Fi network.
- You want to change to another Wi-Fi network.

# **Option 2:** Connect your Wi-Fi camera to a router.

#### *Steps:*

1. Connect the camera to the LAN port of your router with the Ethernet cable.

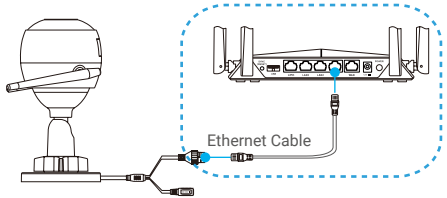

- 2. Log in to your account using the EZVIZ app.
- 3. On the Home screen, tap "+" on the upper-right corner to go to the Scan OR Code interface.

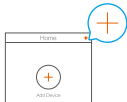

4. Scan the QR code on the Quick Start Guide cover or on the body of the camera.

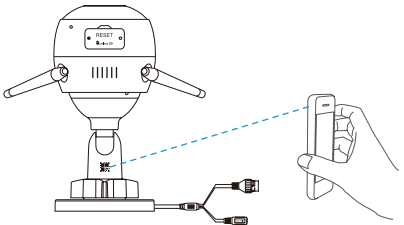

5. Follow the wizard to add the camera to the EZVIZ app.

# **How to Set Your PoE Camera?**

#### **Option 1:** Connect your PoE camera to a PoE Switch/NVR. *Steps:*

- 1. Connect the Ethernet cable to the PoE port of your camera.
- 2. Connect the other end of the Ethernet cable to the PoE port of your PoE switch or NVR.
- 3. Connect the LAN port of your PoE switch or NVR to the LAN port of a router via the Ethernat cable.

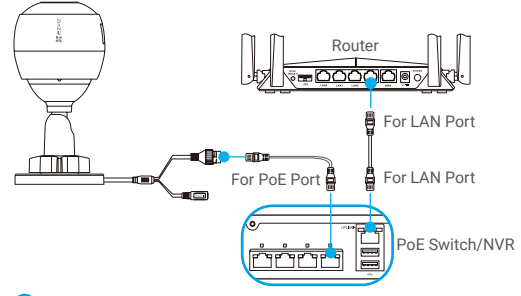

- The PoE switch, NVR and Ethernet cable are not included in the package.
- 4. Log in to your account using the EZVIZ app.
- 5. On the Home screen, tap "+" on the upper-right corner to go to the Scan OR Code interface.

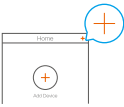

- 6. Scan the QR code on the Quick Start Guide cover or on the body of the camera.
- 7. Follow the wizard to add the camera to the EZVIZ app.

### **Option 2:** Connect your PoE camera to a router. *Steps:*

- 1. Connect the power adapter cable (sold separately) to the camera's power port.
- 2. Plug the power adapter into an electrical outlet.
- 3. Connect the Ethernet cable to the PoE port of your camera.
- 4. Connect the other end of the Ethernet cable to the LAN port of a router.

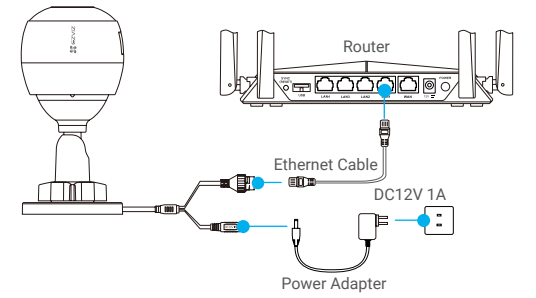

- The Ethernet cable is not included in the package.
- 5. Log in to your account using the EZVIZ app.
- 6. On the Home screen, tap "+" on the upper-right corner to go to the Scan QR Code interface.

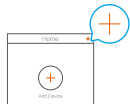

- 7. Scan the QR code on the Quick Start Guide cover or on the body of the camera.
- 8. Follow the wizard to add the camera to the EZVIZ app.

# **Installation (Optional)**

# **1 Install the Micro SD Card (Optional)**

- 1. Remove the cover on the camera.
- 2. Insert the micro SD card (sold separately) into the card slot as shown in the figure below.
- 3. Place the cover back on.

After installing the micro SD card, you should initialize the card in the EZVIZ app before using it.

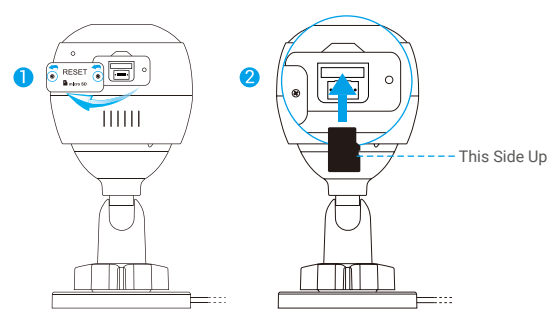

- 4. In the EZVIZ app, tap the Storage Status in the Device Settings interface to check the SD card status.
- 5. If the memory card status displays as Uninitialized, tap to initialize it.

The status will then change to Normal and it can store videos.

# **2 Install the Camera**

The camera can be mounted on the wall or ceiling. Here we take wall mounting as an example.

- Recommended installation height: 3 m (10 ft).
	- Make sure the wall/ceiling is strong enough to withstand three times the weight of the camera.
	- Avoid positioning the camera in an area that gets a lot of light shining directly into the camera lens.
- Place the drill template onto the surface you have chosen to mount the camera.
- (For cement wall/ceiling only) Drill screw holes according to the template, and insert three anchors.
- Use three metal screws to fix the camera according to the template.

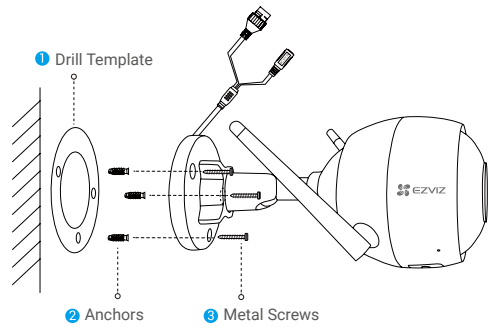

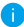

Please tear up the drill template after installing the base if needed.

# **3 Adjust the Surveillance Angle**

- Loosen the adjusting screw.
- Adjust the surveillance angle for a best view of your camera.
- Tighten the adjusting screw.

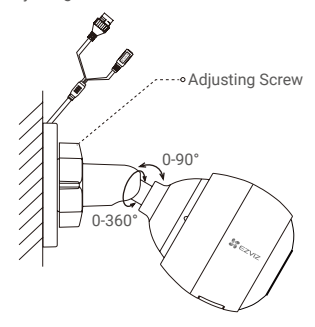

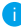

Make sure the micro SD card slot is facing downward.

#### **EXPOSURE TO RADIOFREQUENCY RF**

The frequency bands and the nominal limits of transmitted power (radiated and/or conducted) applicable to this radio device are the following:

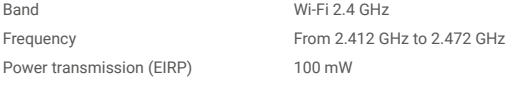

For detailed information, please visit www.ezvizlife.com.